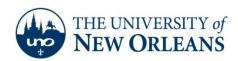

## **Setting up Email on Outlook 2010**

If you have an account set up in Outlook, proceed with the first step. If you do not have an account set up with Outlook proceed to step 6.

- 1. Open Outlook.
- 2. Click File.

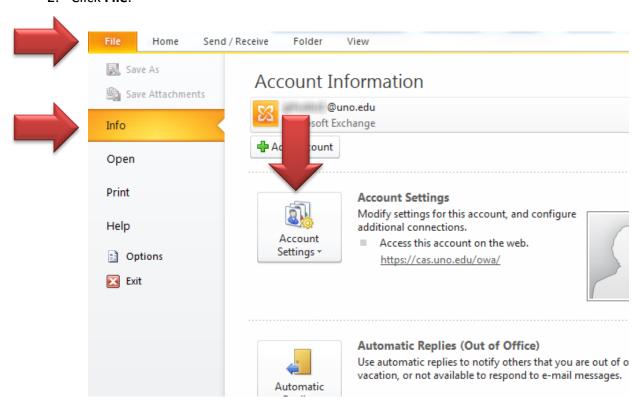

3. Click **Account Settings** and choose **Account Settings** from the drop down menu.

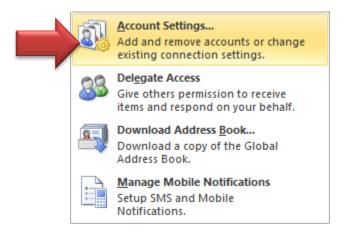

4. Click New.

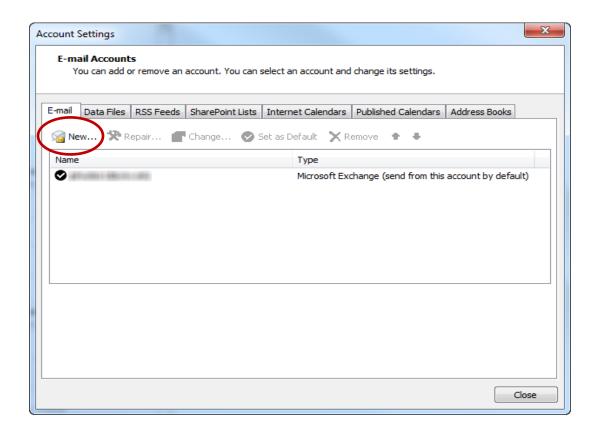

5. Select E-mail Account. Then click Next.

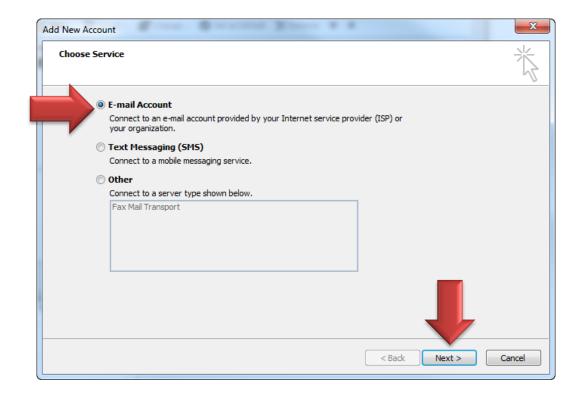

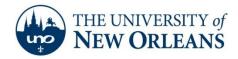

6. If you have not set up Outlook with another account, open Outlook and fill in the proper information. Then, click **Next.** 

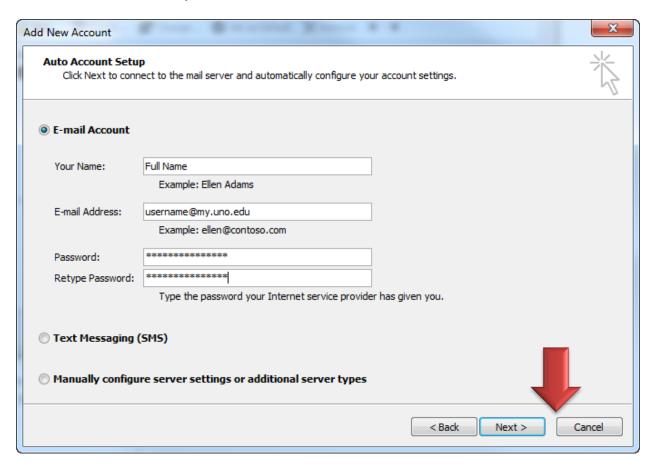

7. You will be prompted for your password twice. Change the <u>username@my.uno.edu</u> to <u>username@uno.edu</u>. Then, click **OK**.

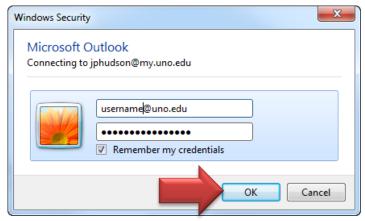

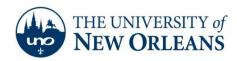

## 8. Click Finish.

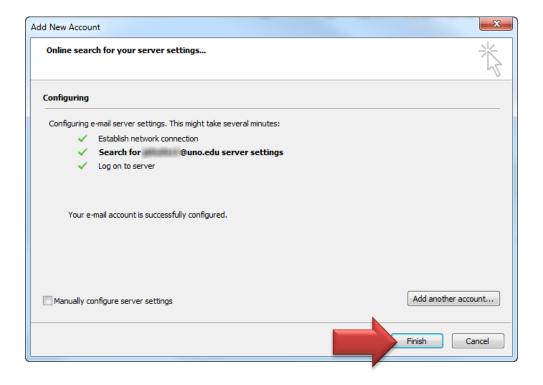

Congratulations! You have now setup your Student email in Outlook 2010!

If you encounter any trouble, feel free to contact the Help Desk at (504) 280-4357 or by email at <a href="mailto:helpdesk@uno.edu">helpdesk@uno.edu</a>. You may also stop by the Help Desk, located in the UCC Room 101.